**به نام خدا**

**آموزش تصویری دانلود جلسات دوره ها )مخصوص رایانه(**

**مرحله اول:** ابتدا وارد سایت ir.Foghamoz شوید و بر روی گزینه **ورود / ثبت نام** که دور آن خط قرمز کشیده شده است کلیک کنید.

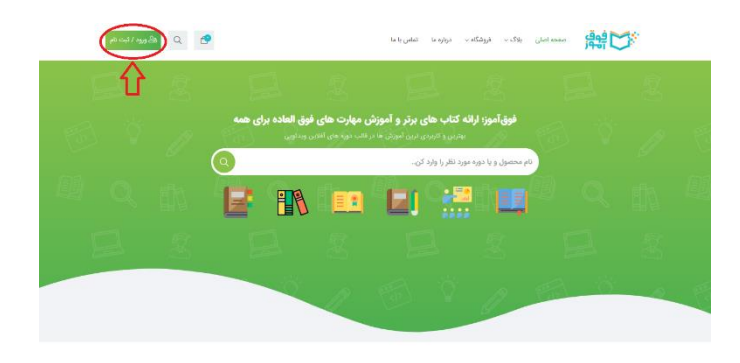

**مرحله دوم:** شماره تلفن همراهی که با آن در سایت ثبت نام انجام داده اید را داخل فیلدی که دور آن خط قرمز کشیده شده است وارد کرده و سپس بر روی گزینه **ورود با کد یکبار مصرف کلیک** کنید.

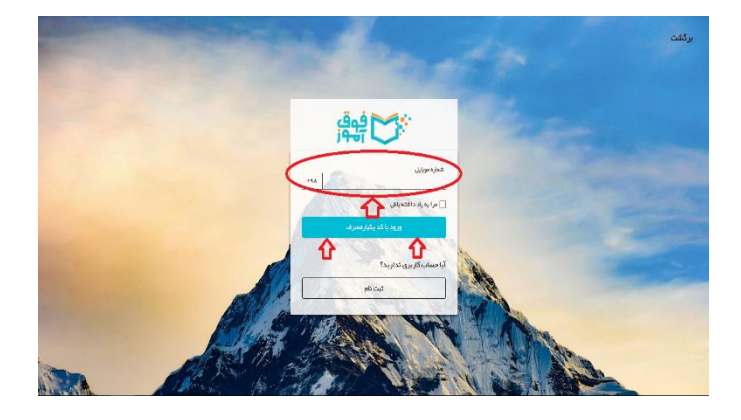

**مرحله سوم:** کد پیامک دریافتی را داخل فیلدی که دور آن خط قرمز کشیده شده است وارد کنید و سپس بر روی گزینه **ثبت کد تأیید** کلیک کنید.

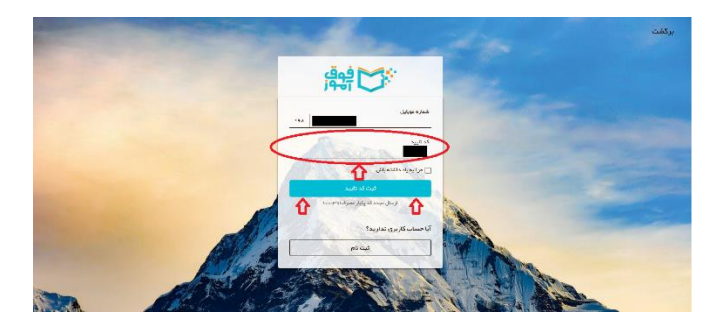

**مرحله چهارم:** مجددا همین صفحه باز می شود و شما بر روی گزینه **داشبورد کاربری** که خط قرمز به دور آن کشیده شده است کلیک کنید.

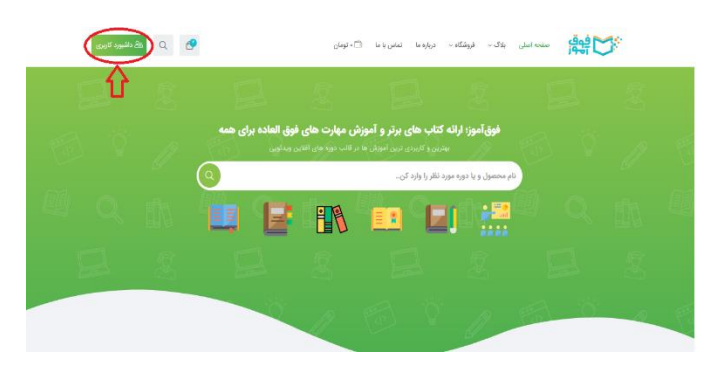

**مرحله پنجم:** حاال برای دیدن جلسات دوره های خریداری شده بر روی گزینه **دوره های آموزشی** کلیک کنید.

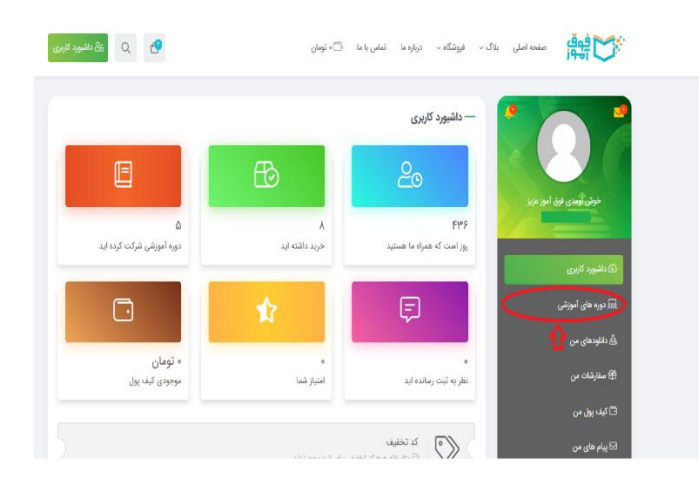

**مرحله ششم:** هر دوره ای را که خریداری کرده باشید در اینجا برای همیشه ذخیره شده و نشان داده می شود، سپس دوره مد نظر خود را انتخاب کرده و بر روی گزینه **شروع یادگیری** کلیک کنید.

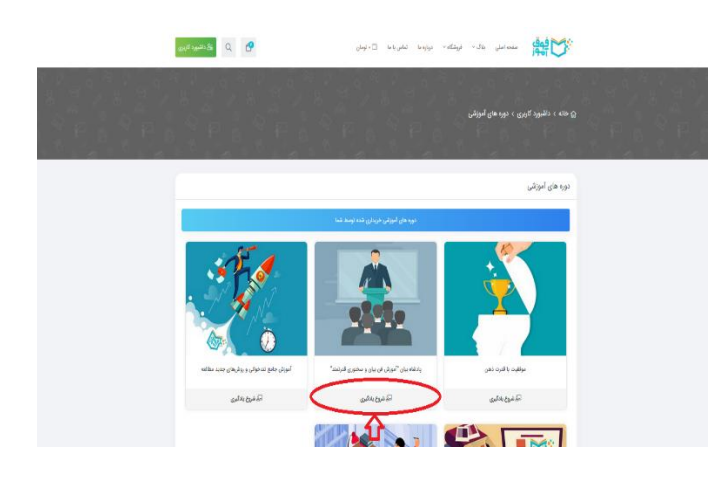

**مرحله هفتم:** سپس وارد این صفحه می شوید برای دیدن دوره به صورت آنالین بر روی عالمت فلش که خط قرمز به دور آن کشیده شده است کلیک کنید و دوره را تماشا کنید، ضمنا برای دانلود جلسات دوره بر روی گزینه **دانلود ویدئو** کلیک کرده و دوره را دانلود و در سیستم خود ذخیره کنید، در ضمن بقیه جلسات دوره هم در پایین همین صفحه قرار داده شده است.

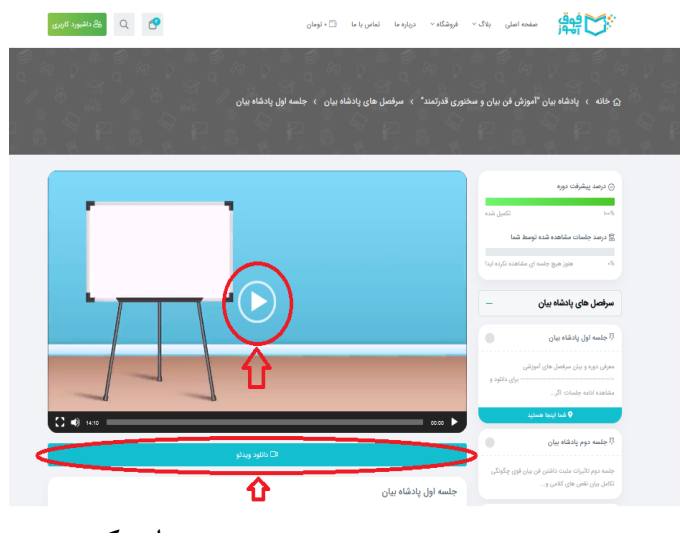

باتشکر